# QUICK REFERENCE GUIDE

# MiCollab desktop client features – Chat

| Introduction                               | This quick reference guide provides instructions on how to use the Frontier® AnyWare MiCollab Chat feature.              |
|--------------------------------------------|----------------------------------------------------------------------------------------------------|
| What is<br>MiCollab Chat<br>feature?       | The MiCollab Chat feature allows you to select a contact from your Desktop client and initiate a chat session with them. |
| Initiate Chat<br>session –<br>contacts tab | To initiate a chat session from Contacts tab, perform the following procedure.                                           |

## Step 1 Click Contacts tab

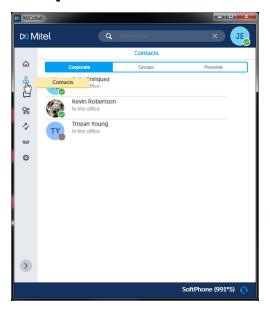

# Step 2 Click Selected Contact

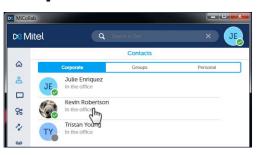

Step 3 Step 4 Click Chat Step 5 The Chat Session appears The Contact DO Mitel ٩ Card appears 🛤 Mitel Q 6 ଜ 95 4 8 2 0 ø 5 SoftPhone (991\*5) UCIN 

# **Chat sessions**

The Chat session window consists of three parts.

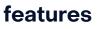

ne (991\*5)

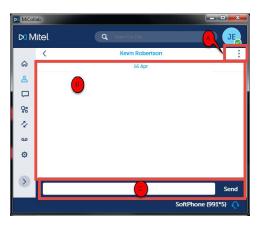

| Part | Description                                                                                       |
|------|---------------------------------------------------------------------------------------------------|
| А    | Displays menu to add other contacts to chat and establish a chat conference or clear chat history |
| В    | Displays the chat conversation                                                                    |
| С    | Location to type your message                                                                     |

### Clear Chat history

To clear the history in a chat session, complete the following.

# Step 1 Click : icon

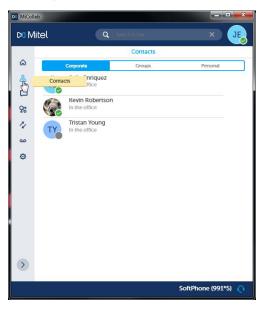

## Step 2 Click Clear history

| DO N | 1itel |                 |   | X JE          |
|------|-------|-----------------|---|---------------|
|      | <     | Kevin Robertson |   |               |
| ଇ    |       | 16 Apr          | + | Add           |
| ස    |       |                 | × | Clear history |

## Step 3 Click chat history is cleared

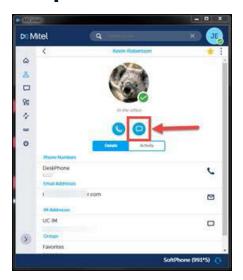

#### Establish Chat conference

To establish a Chat conference there are two options available. Complete the following for the first option.

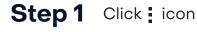

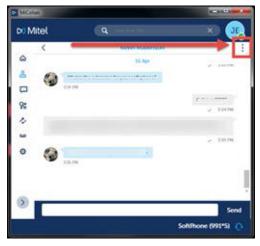

## Step 2 Click Add

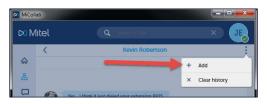

# Step 3

# Select the contact(s) you want to add to Chat

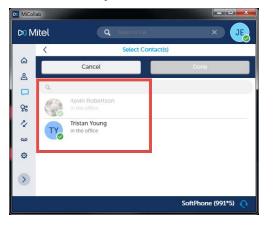

# Step 4 Click Done

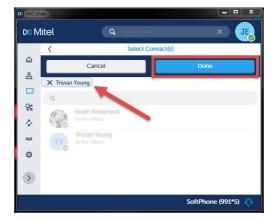

# Step 5 ac

MiCol

# Select contact(s) is added to Chat

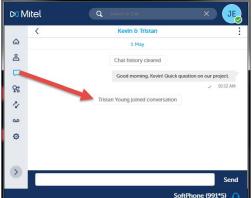

#### Chat tab

The **Chat** screen displays the Chat history with all contacts.

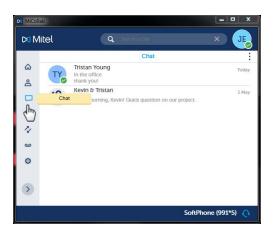

#### **Open Chat** - Chat tab

Complete the following to open a previous chat within the **Chat** tab.

Step 1

Click appropriate Chat

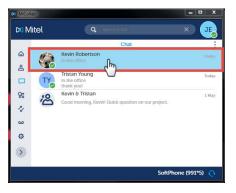

#### Now you can begin a Step 3 new Chat conversation

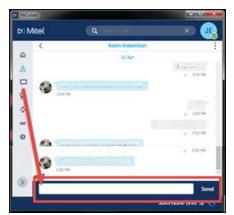

#### Step 2 The Chat session opens

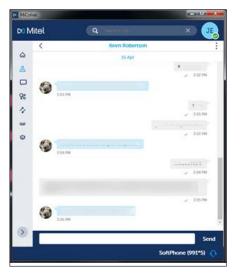

#### Initiate Chat session – Chat tab

To initiate a new Chat session from **Chat** tab, perform the following procedure.

# Step 1 Click : icon

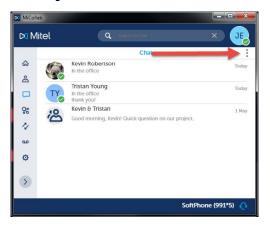

# Step 3Select the contact(s) from<br/>the Select Contact(s) list

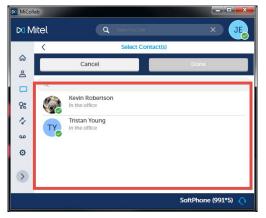

# Step 2 Click + New

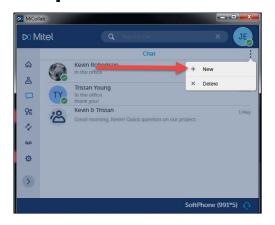

#### Step 4 Click Done

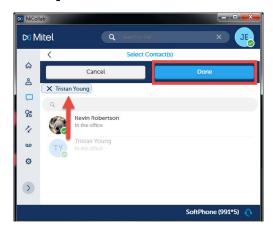

#### Delete Chat session – Chat tab

To delete a Chat session from **Chat** tab, perform the following procedure.

# Step 1 Click : icon

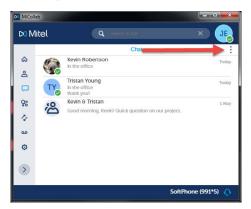

# Step 3

Click the X beside the Chat to delete

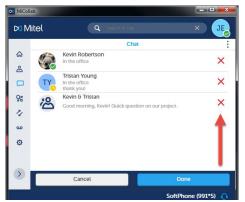

# Step 5

Click OK

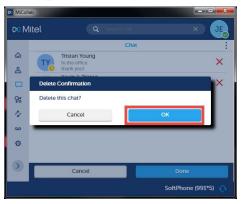

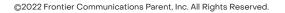

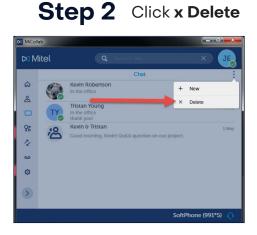

## Step 4

Click Done

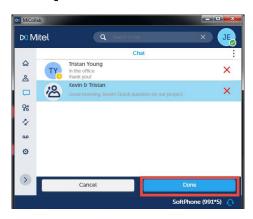

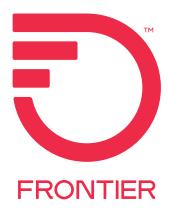